# **Pennington Biomedical / Louisiana State University**

Basic iLab Guide for Users and Pls

April 24, 2017

(Adapted from the Vanderbilt iLab User Guide)

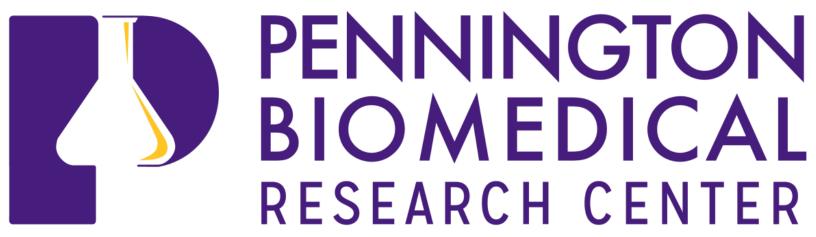

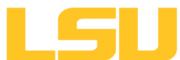

## **Overview**

*iLab* is designed to help core facilities manage the process of requesting, billing and reporting of services rendered and the usage of equipment and other infrastructure. The *iLab/LSU ID* integration allows all users to login using their *PAWS ID* (used to access Workday). The system is organized with PIs as the head of labs that contain their staff and, if applicable, a lab manager that can take on some functions of the PI. It is hoped that this system will allow both the core facilities at Pennington as well as the individual labs to keep track of past and ongoing projects, who is using the cores, and how much is being spent.

The cores at Pennington that are currently integrating iLab are:

**Animal Models & Phenotyping** 

**Genomics Core Facility** 

The Cell Biology and Bioimaging Core

By clicking on the above core names you will be taken to a snapshot of that core including hours of operation and contact information for core staff.

### Logging into iLab

- 1. Copy the following web address into your browser and bookmark it. https://lsu.corefacilites.org
- 2. Once on the iLab login page, login as an *Internal User* by clicking on the word "here".

You are about to enter the private network of Agilent Technologies, Inc. Unauthorized entry and/or use of this system may subject you to both civil and criminal liability under applicable state and/or federal laws and regulation

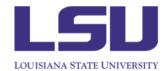

#### Internal LSU user (with PAWS ID):

Click here to login or register using your institute login and password.

Not a LSU user? (no PAWS ID)

Login using iLab credentials

Learn more about iLab Operations Software If you don't have an account, please register for an iLab account.

Please email ilab-support@agilent.com if you are experiencing problems with your username and password.

3. On the *myLSU login page*, enter your *PAWS ID* – this is the same username and password you use to access Workday and *may differ from your Pennington Biomedical credentials*.

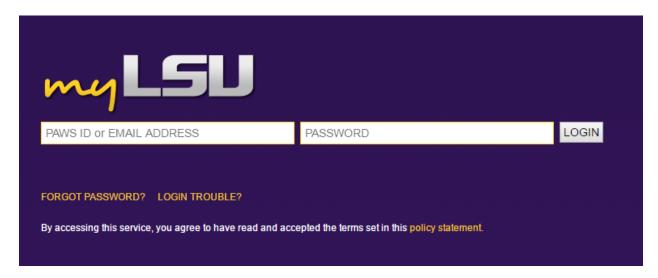

- 4. Once you authenticate you will be directed to a registration page where you will need to select the *PI of your lab* (which may be YOU) and a request will be sent to the PI for approval.
  - In addition, iLab administrators can also approve lab assignments if your PI is away.
  - If your PI or Lab is NOT listed, choose "AAA Default (LSU) Lab" and notify a core staff member. We will get your PI/Lab uploaded and associate you with the lab.
  - If you work with multiple PIs, please select one to initially set up the iLab account. Next, send an email to <a href="mailto:david.burk@pbrc.edu">david.burk@pbrc.edu</a> with a list of the other PI names.

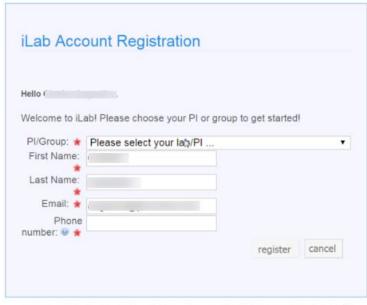

©2006 - 2016 iLab Solutions, LLC: privacy policy (pdf) | security policy (pdf)

- 5. You may be asked to select your timezone if so, choose Central. Additionally, you can choose a notification email **other than your LSU e-mail**. We suggest changing this to your **PBRC email** address.
- 6. You should now be on your Home screen within iLab.

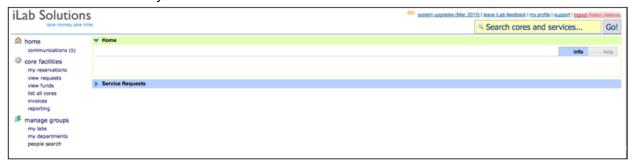

## **Quick Navigation – Selecting a PBRC Core**

1. On your iLab home screen, click on 'list all cores' then select the particular core you would like to access.

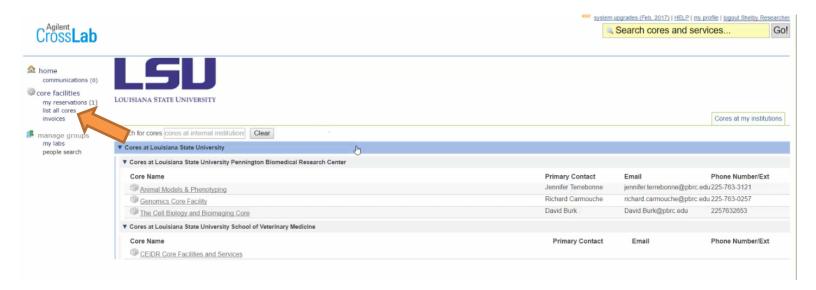

Each core page has several tabs that can be used to learn more <u>about that core</u>, <u>schedule equipment</u>, and <u>request services</u> (if applicable). In addition, there will be a "<u>View My Requests</u>" and "<u>Contact Us</u>" tab that can be used to see what equipment you may have reserved as well as see details on requested projects that have been submitted to the core.

### Requesting a Service

Some cores will require you to **initiate new service requests** in iLab. Once you have selected a core, you can request a service by doing the following:

- 1. Click on the **Request Services** tab.
  - a. On the **Request Services** page, there will be a list of available services.

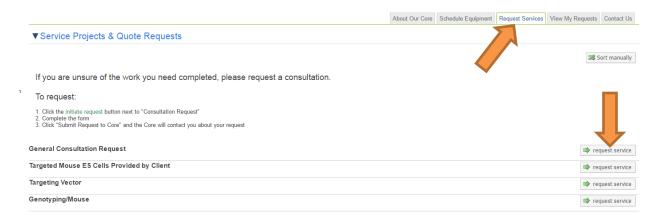

- 2. Click on the **Request Service button** to the right of the service you would like to request.
  - a. A submission form will open.
- 3. Many forms require you to **select the lab** of the person requesting the service. Use the dropdown menu to choose the correct lab.

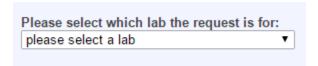

- 4. **Complete** the submission form.
  - a. Be sure to complete all required fields marked by a red star.

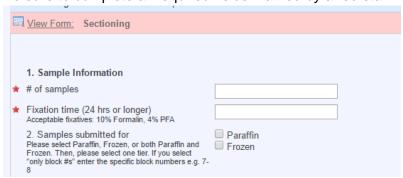

5. In the payment information section, enter a valid account number.

6. Click the submit request to core button at the bottom of the page to submit your request.

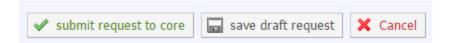

- 7. After submitting your request, you will be redirected to the *View My Request* tab where you can review the status of your request and any quotes provided by the core.
- 8. You will receive emails from iLab if further actions are required for your request to be processed. Please contact a core member if you have any questions.

#### **Approving a Service Request**

When service requests are submitted to core facilities by members of your lab, there may be times when the request requires financial approval. In most cases, this approval step is triggered when the quoted cost of the service exceeds the amount the lab member is auto-approved to spend per the lab's auto-approval settings. These settings can be changed by the PI or lab manager as needed.

1. You can see all requests that require your approval by clicking on *view requests* under the core facilities section on the left hand menu on any iLab page.

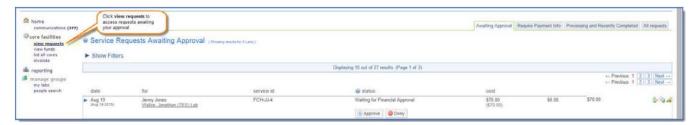

All service requests awaiting your approval will be listed. Click the blue arrow beside the service request to expand the information displayed.

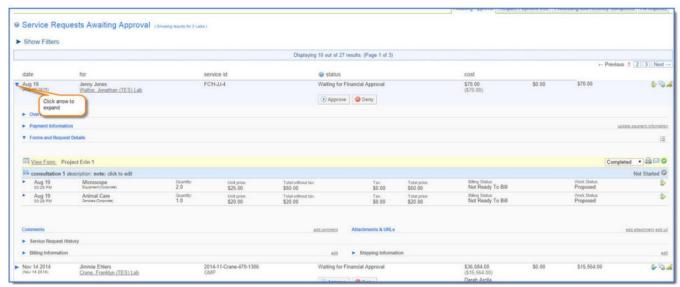

3. If all information is correct, you may approve the service request by clicking approve.

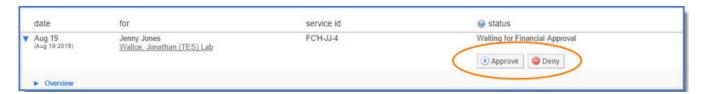

4. Once you approve the request, a pop-up window will display. <u>If needed, you can update the payment number and click **Submit**.</u>

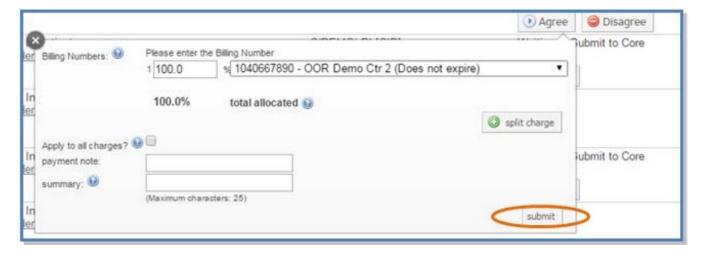

5. Once you have approved the request, the status will update to Waiting for Core to Begin and a notification will be sent to the core manager that the request has been approved.

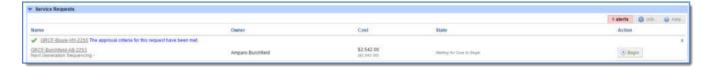

#### **Email Notification Notes:**

If you are set up to be the financial contact for your lab you will receive an email when a request requires your approval. You can approve service requests by clicking the link within the notification email sent when the service request is submitted for approval.

 Once logged in, you will see the service request where you can view the details, click on approve to provide payment information, and submit the approved request to the core facility.

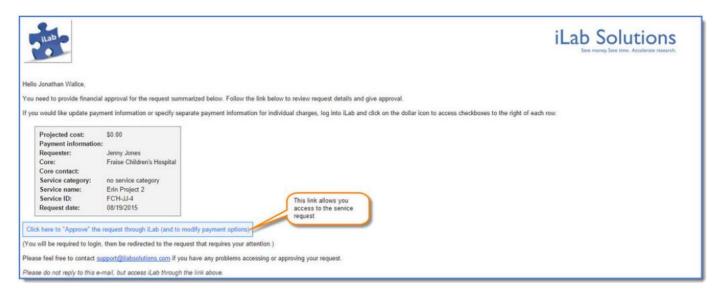

## **Requesting an Equipment Reservation**

Notice! To schedule equipment you may need prior training before you are allowed to use this feature. Contact a core staff member to make sure you have the proper training or if you need to request training.

- 1. Click on the **Schedule Equipment** tab.
  - a. On the Schedule Equipment page, there will be a list of available instruments. These may be grouped by category. To expand categories, click on the category name.

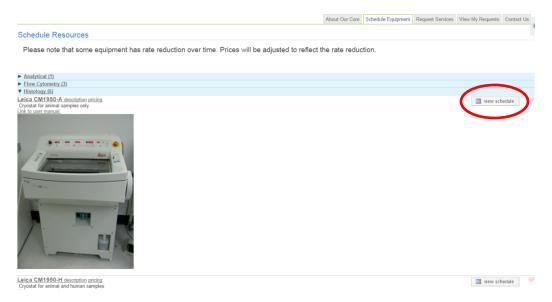

- 2. Click on the View Schedule button to the right of the instrument you would like to reserve.
- 3. Click and drag on the time frame you would like to schedule your reservation.

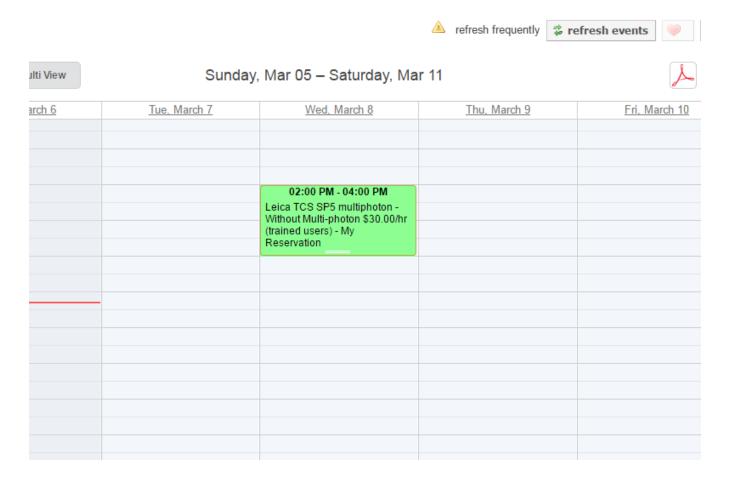

#### 4. A **submission form** will open, **complete** the form.

- a. Enter a description of the event in the *Event Notes* field (optional). This information will display on the calendar.
- b. Be sure to complete all required fields marked by a red star.
- c. You can refine the start/end times by clicking on the <u>yellow pencil icon</u> under the Times section and then clicking "**Save Changes**".

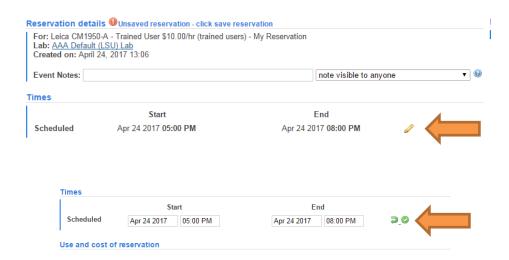

5. Select **Save Reservation** at the bottom of the page to submit your reservation request.

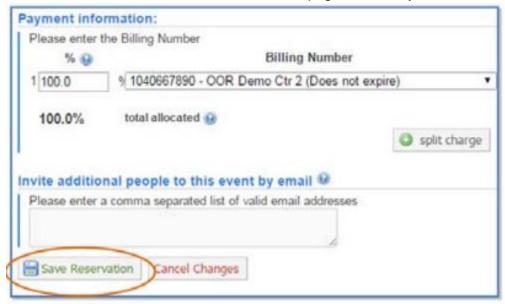

- 6. You will receive **emails from iLab if actions are required** for your request to be processed.
  - a. Contact the core if you have any questions.

Note: <u>Cores are still using logbooks</u> near instrumentation and in rooms to record ACTUAL usage. Please continue to sign into logbooks if present. In the future we will migrate to an online 'kiosk' to record actual usage and will allow us to eliminate logbooks.

More help and iLab documentation can be found (as of 4/24/17) at the following locations:

Agilent iLab Help Pages

Vanderbilt University Medical Center iLab User Support

Arizona State University Research Administration iLab Overview